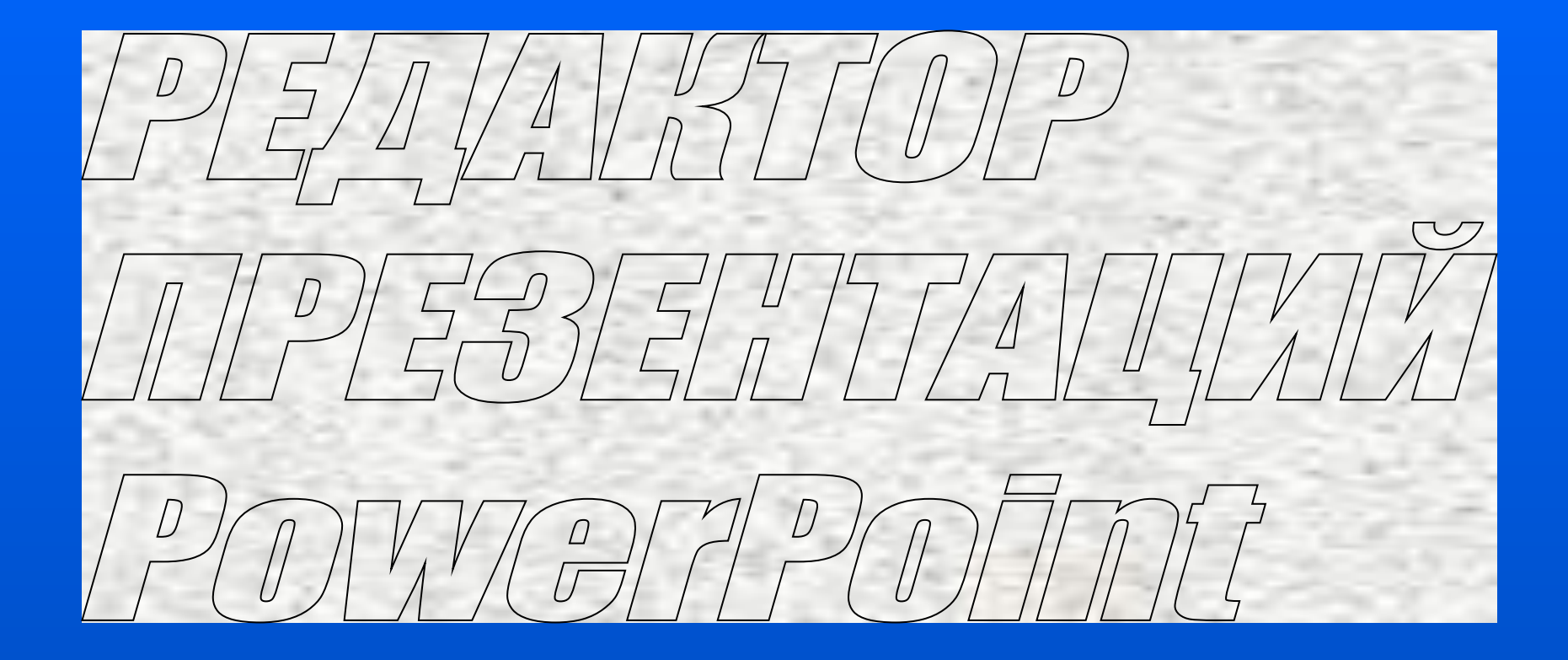

**Часть 2**

Весьма распространенным объектом слайдов презентаций - электронных иллюстраций являются текстовые объекты. Они бывают двух видов: надпись и объемный текст WordArt. Обычный текстовый объект создается с помощью команд «Надпись»

«Символ» **13.**, а также с помощью редактора формул  $\sqrt{\alpha}$ Создания текстового объекта предусматривает: ввод текста, форматирование текста, установку анимации.

## **Как создать надпись:**

- выбрать на панели инструментов или в меню «Вставка» команду «Надпись»
- выделить прямоугольную область ввода текста перетаскиванием указателя по диагонали области выделения. *При этом область будет ограничена шириной строки и высотой, соответствующей одному интервалу;*
- выбрать шрифт, начертание символов, цвет символов с помощью команд из строки «Форматирование» и панели «Дополнительные команды форматирования»;

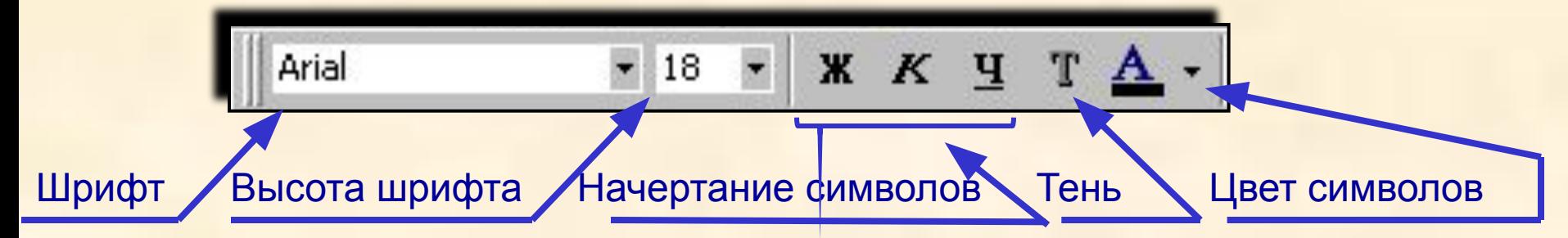

• ввести текст с клавиатуры, а после этого щелкнуть мышкой вне текста.

Для детального ознакомления с клавиатурой откройте файл «P1» «Устройство компьютера» и изучите назначение клавиш

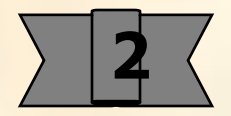

### **Как отформатировать текст:**

- щелкнуть на поле текста. *При этом он окажется выделенным;*
- *•* используя команды форматирования из панелей «Форматирование» и
- «Дополнительные команды форматирования» придать тексту желаемый вид;
- щелкнуть мышкой вне области ввода текста для снятия выделения.

#### **Команды форматирования:**

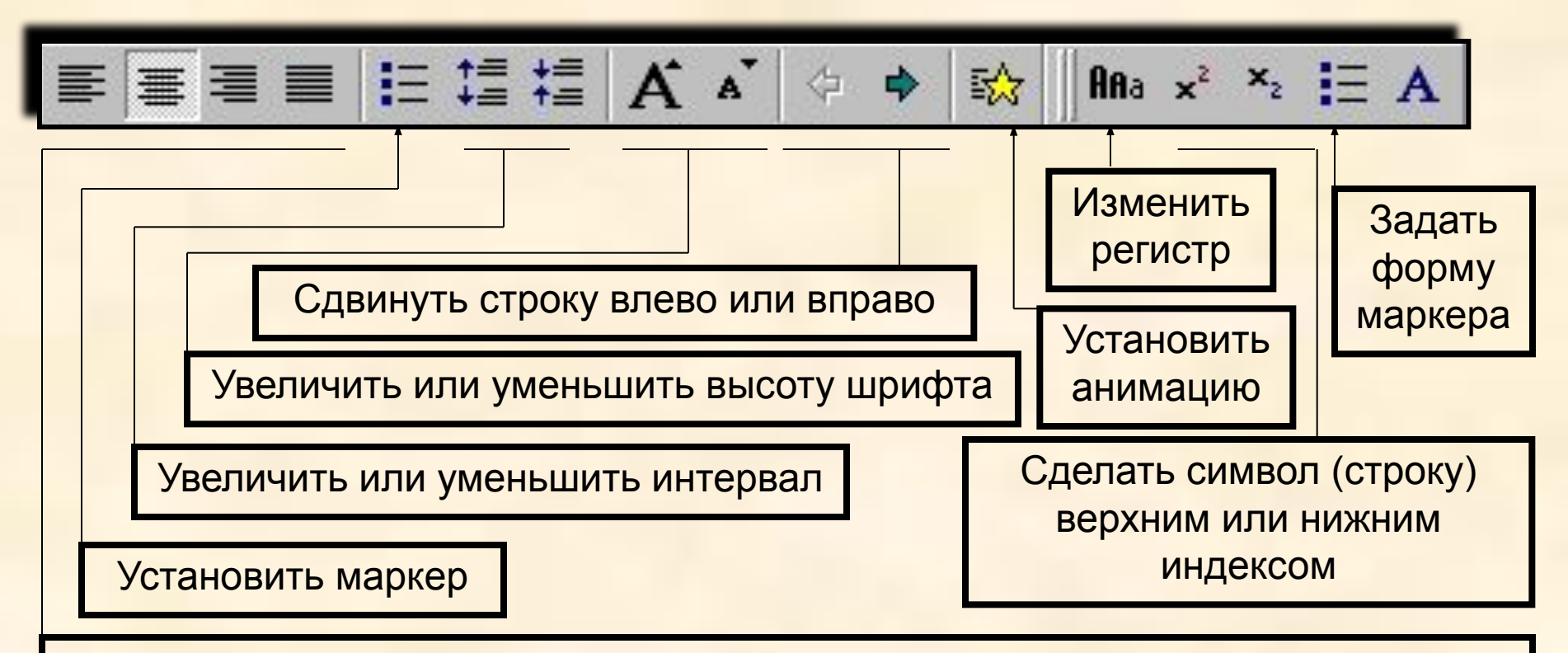

Прижать текст к левому или правому краю, отцентровать текст, раздвинуть текст на длину строки

## **Примечания:**

1 Для того, чтобы текстовый объект стал **активным** необходимо щелкнуть на нем мышкой. *При этом в области выделения автоматически появится курсор.*

2. Чтобы текст стал **выделенным объектом** необходимо щелкнуть мышкой между значками на контуре выделения. *Курсор исчезнет.*

- 3. Команды форматирования могут быть применены:
- ко всему тексту как к выделенному объекту;
- к выделенной части текста;
- к одному абзацу;
- к выделенной строке, слову, символу.

4. Чтобы выделить часть активного текста, необходимо протащить мышку по всему тексту, по одной или нескольким строкам, по символу или установить курсор и, удерживая нажатой клавишу <Shift>, переместить курсор стрелками клавиатуры, клавишами <Home>, <End>. При этом Выделенная область текста будет отображаться на темном фоне.

5. Если необходимо все последующие текстовые объекты создавать с выбранными параметрами шрифта, то следует нажать и в диалоговом окне установить флажок в окошке «по умолчанию».

6. Текст как выделенный объект можно перетаскивать по полю слайда.

7. Размер области выделения текста можно изменять перетаскиванием границ области выделения.

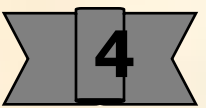

## **Как ввести в текст символ:**

- выделить область ввода текста;
- выбрать  $|\Omega|$  в созданной Вами настраиваемой панели инструментов;
- в таблицах найти нужный символ;
- выделить символ щелчком мышки;
- нажать <Enter>;
- закрыть окно таблицы.

### **Примечание:**

На выделенные символы распространяются все команды форматирования

### **Как ввести в текст формулы :**

- выбрать  $\|\sqrt{\alpha}\|$  в созданной Вами настраиваемой панели инструментов;
- опытным путем разобраться с редактором формул;
- набрать формулы;
- закрыть редактор формул.

### **Примечание:**

Формулы вставляются как графический объект. К ним команды форматирования неприменимы.

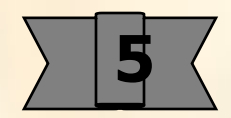

#### **Упражнение 3**

**Создайте презентацию. Для этого щелкните мышкой на команде «Создать» в панели «Стандартная».** *При этом появится диалоговое окно «Создать слайд».* **Выберите в авторазметке «Пустой слайд». Наберите текст, показанный ниже. Примените к тексту, отдельным строкам и символам соответствующие команды форматирования.**

Изменить шрифт. Изменить высоту шрифта. Изменить начертание букв. Изменить цвет букв. Прижать текст к правому краю. Отцентровать текст. Установить маркер. Изменить маркер Изменить интервал в трех строках. Сдвинуть текст вправо. Изменить регистр. Установить верхний индекс Установить нижний индекс

Изменить шрифт.

Изменить высоту шрифт $a$ .

*Изменить начертание* бук*в*.

Изменить цвет букв.

Прижать текст к правому краю. Отцентровать текст.

• Установить маркер.

♣ Изменить маркер

Изменить интервал в трех строках. Сдвинуть текст вправо. ИЗМЕНИТЬ РЕГИСТР.

Установить верхний индекс

Установить нижний индекс

#### **Упражнение 4**

**На «Пустом слайде» наберите ряд символов. Измените их цвет и размеры**

**На «Пустом слайде» наберите формулу. Измените размеры области написания формул.** 

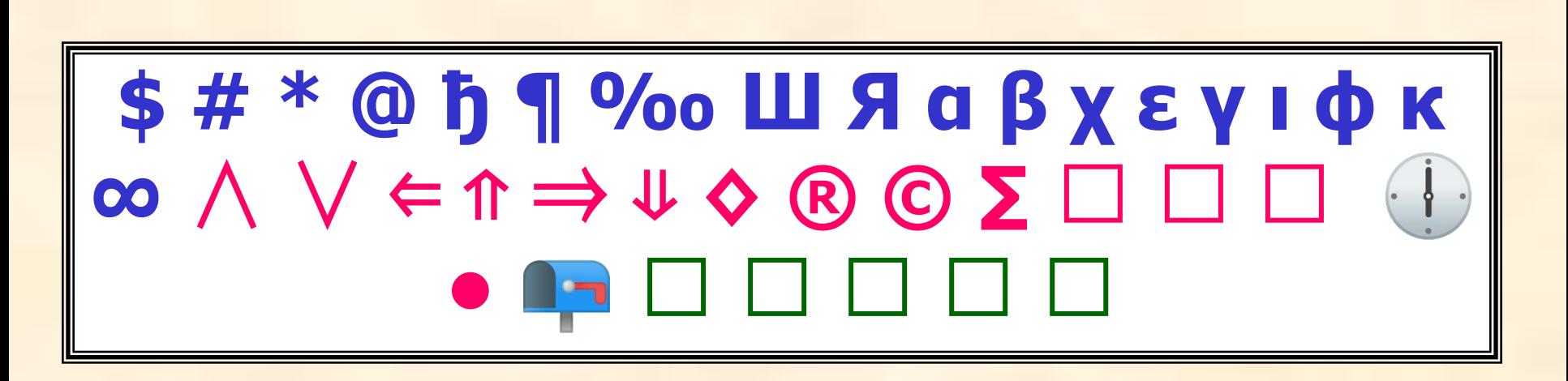

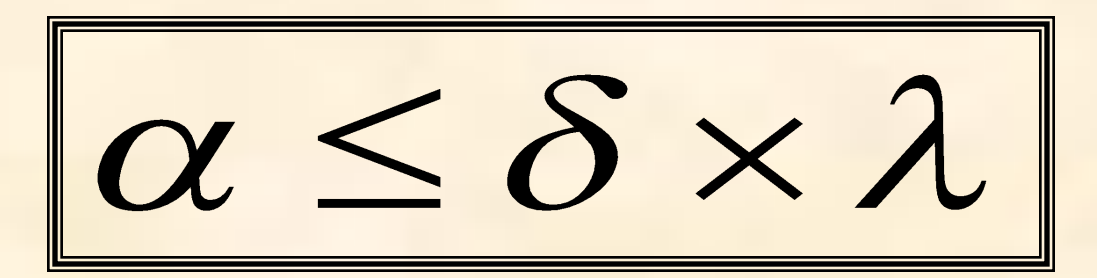

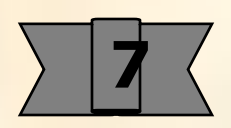

Практика свидетельствует, что привлекательность электронной иллюстрации становится выше, а урок интереснее, если в презентацию ввести анимационные эффекты. Для текстовых объектов выделена специальная группа анимационных эффектов, которые входят в меню команды <u>«В</u> «Эффекты анимации» из панели «Форматирование». Рекомендуется создать собственные настраиваемые панели со значками команд для установки эффектов анимации:

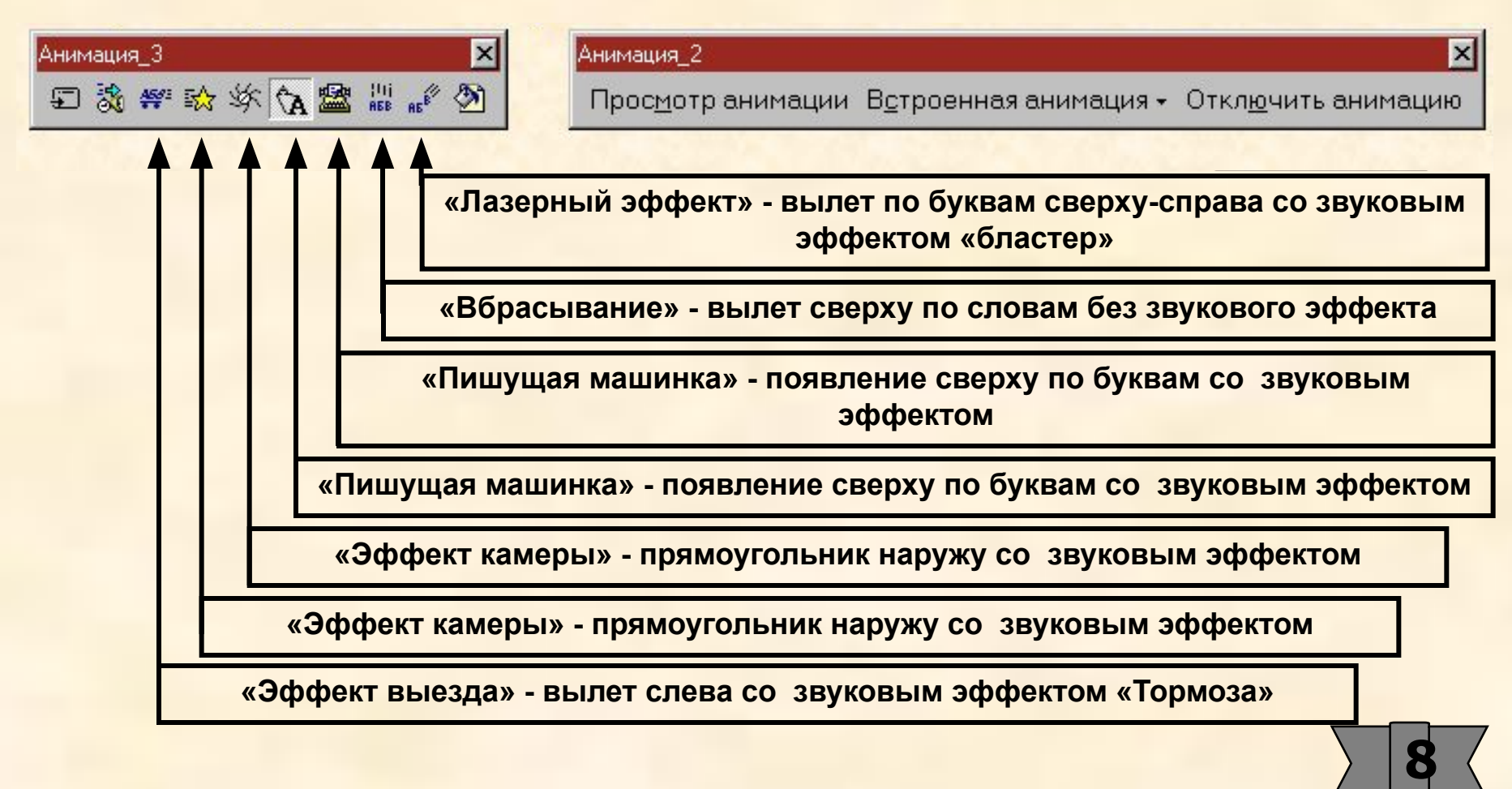

# **Как установить анимацию текста:**

- выделить текстовый объект;
- выбрать эффект анимации из меню команды «Эффекты анимации» в строке «Форматирования»;
- при необходимости выбрать «Настройка анимации» <sub>8</sub> и в диалоговом окне установить параметры анимационного эффекта

**Команду «Настройка анимации»** | 38 можно выбрать в окне меню, которое появляется после щелчка на объекте правой клавишей мышки.

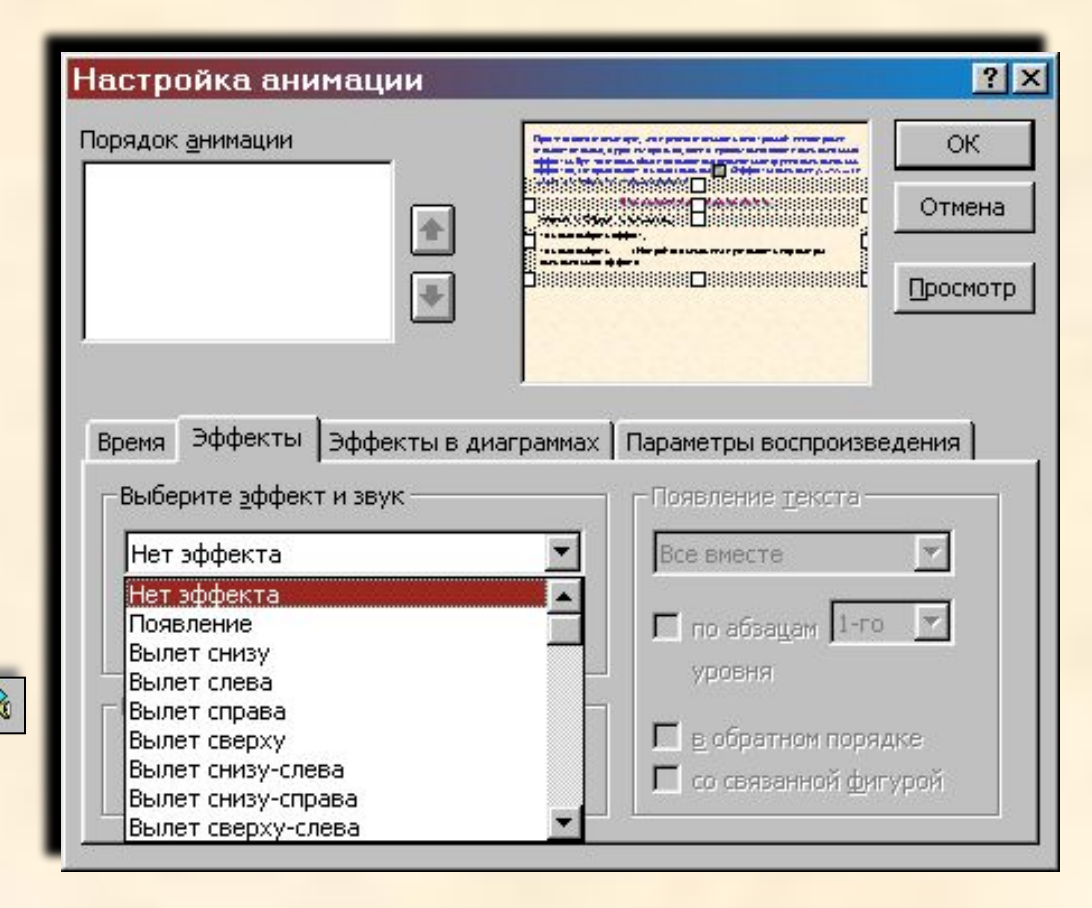

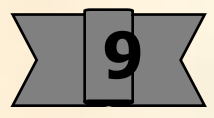

Это наиболее удобный способ.

#### **Упражнение 5**

**На «Пустом слайде» слайде создайте несколько текстовых объектов. Задайте анимационные эффекты. Разберитесь с диалоговым окном «Настройка анимации». Задайте параметры анимации.**

**Просмотрите созданный Вами слайд в режиме «Просмотр слайдов»**

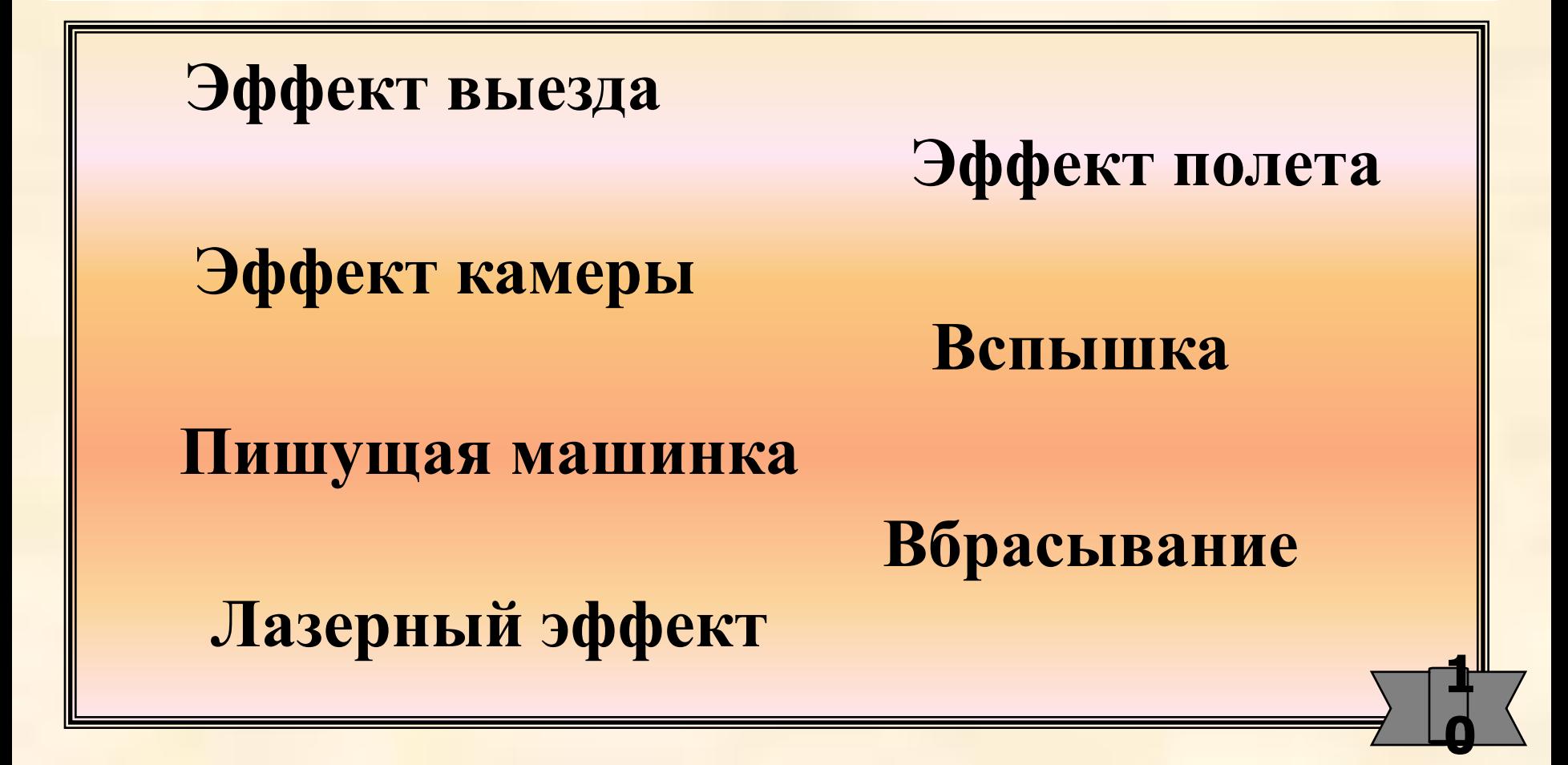